## Log into the Program Pages through the Learner Site[: http://learner.royalroads.ca/moodle/course/view.php?id=232](http://learner.royalroads.ca/moodle/course/view.php?id=232)

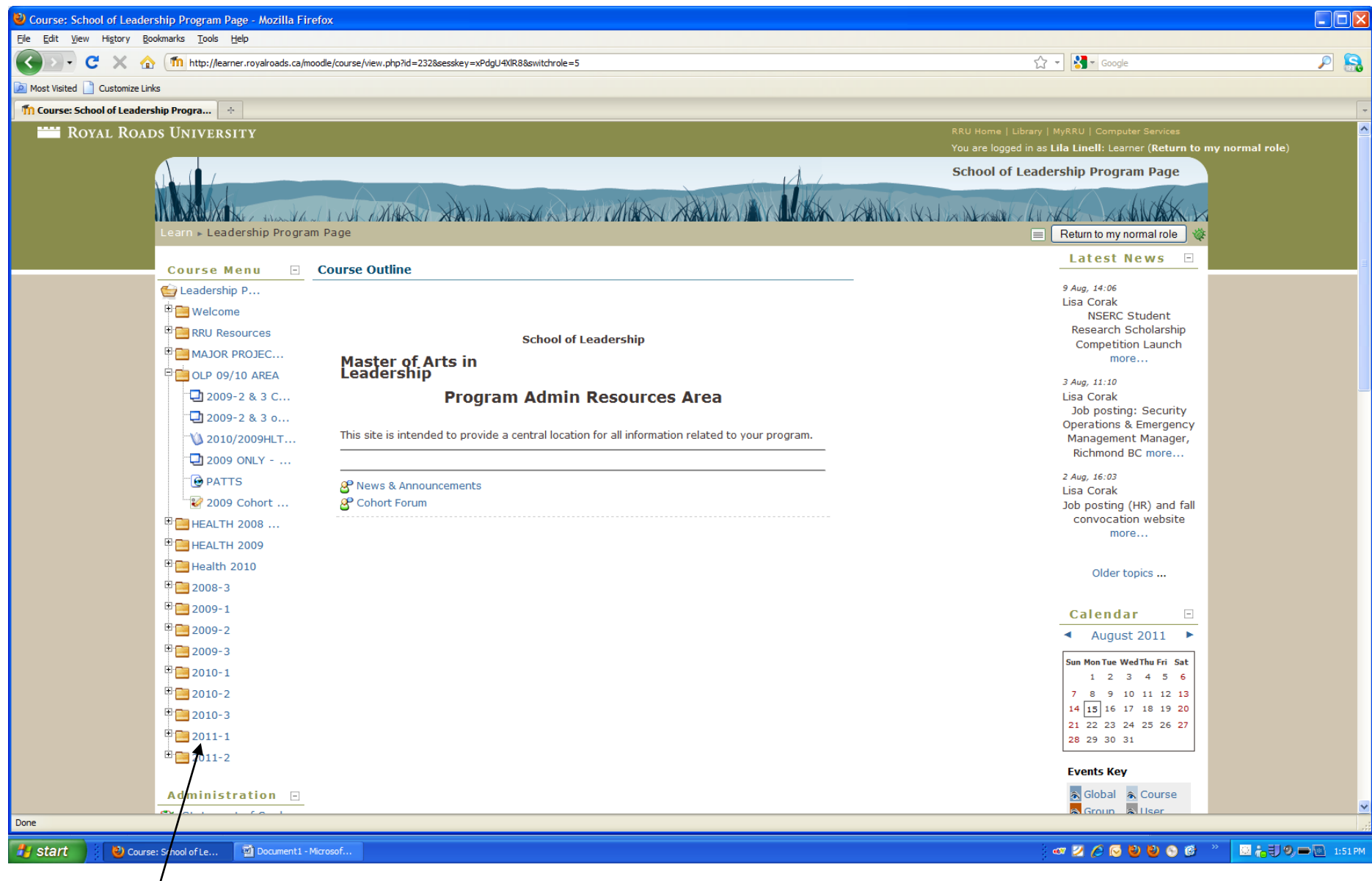

Choose 2011-1 $\frac{1}{2}$ 

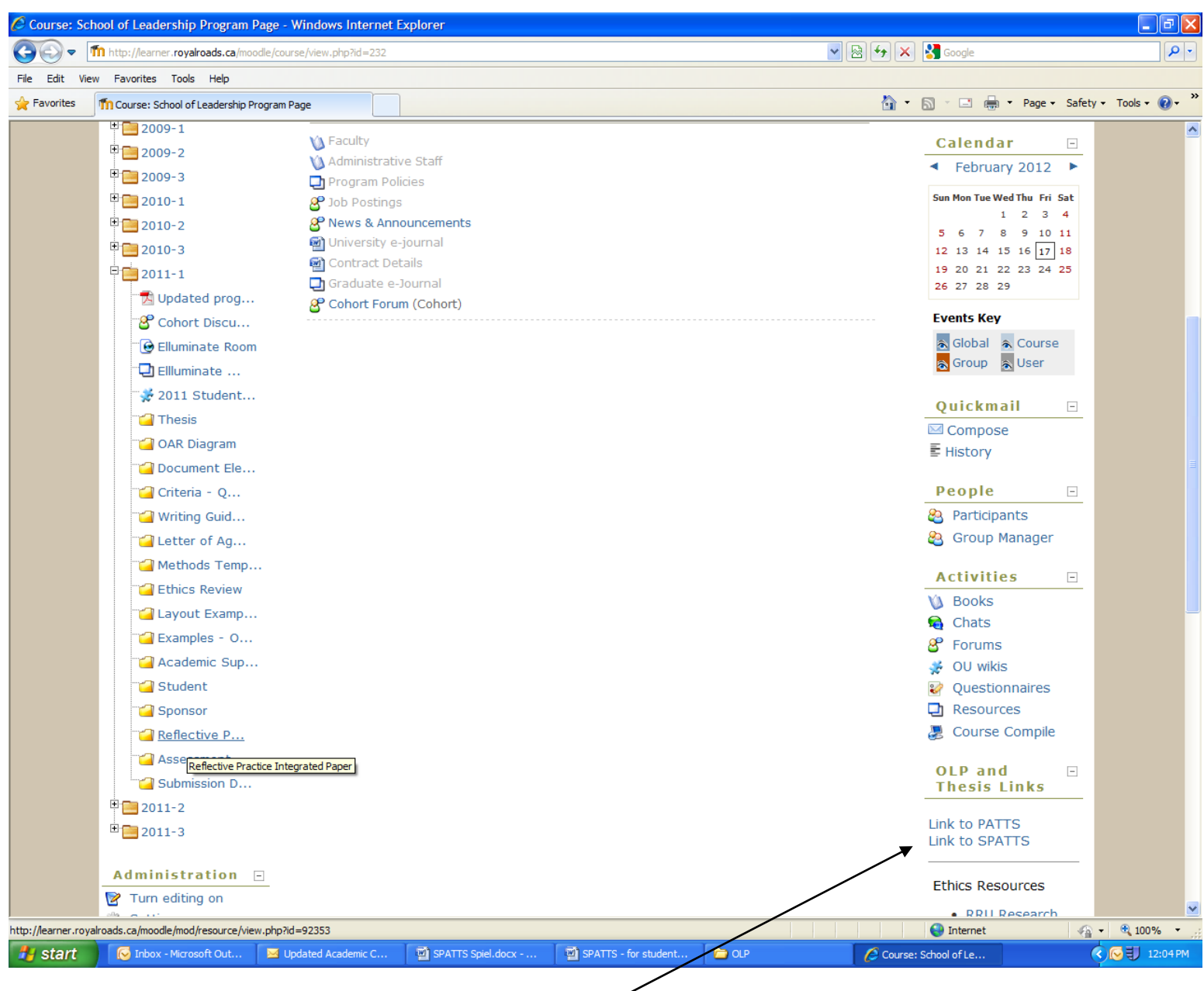

Choose SharePoint Project and Thesis Tracking System (SPATTS)

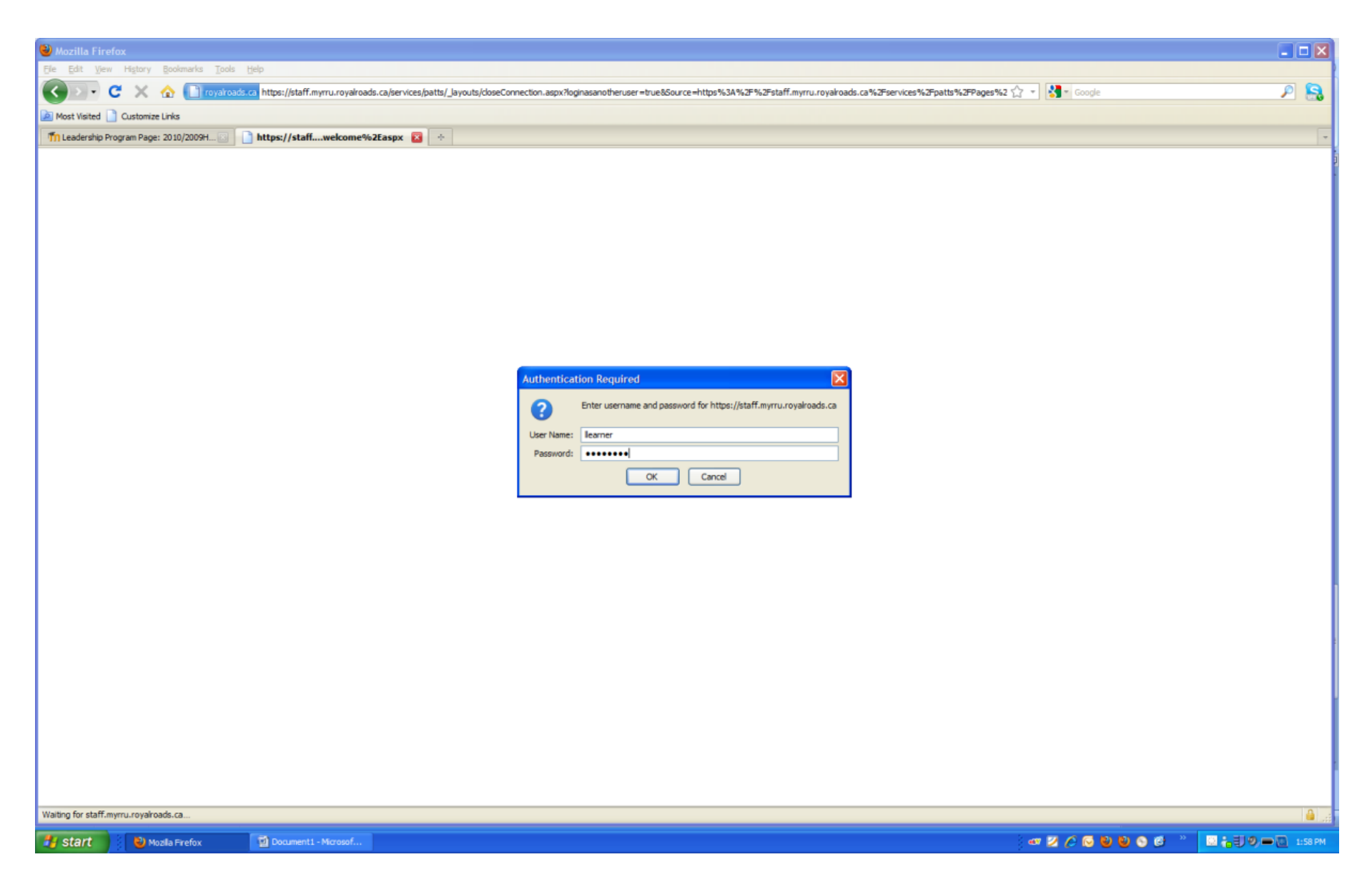

Enter your user name and password (if you are using Internet Explorer, you will need to put instructional\ in front of your user name.)

## **Welcome to SPATTS**

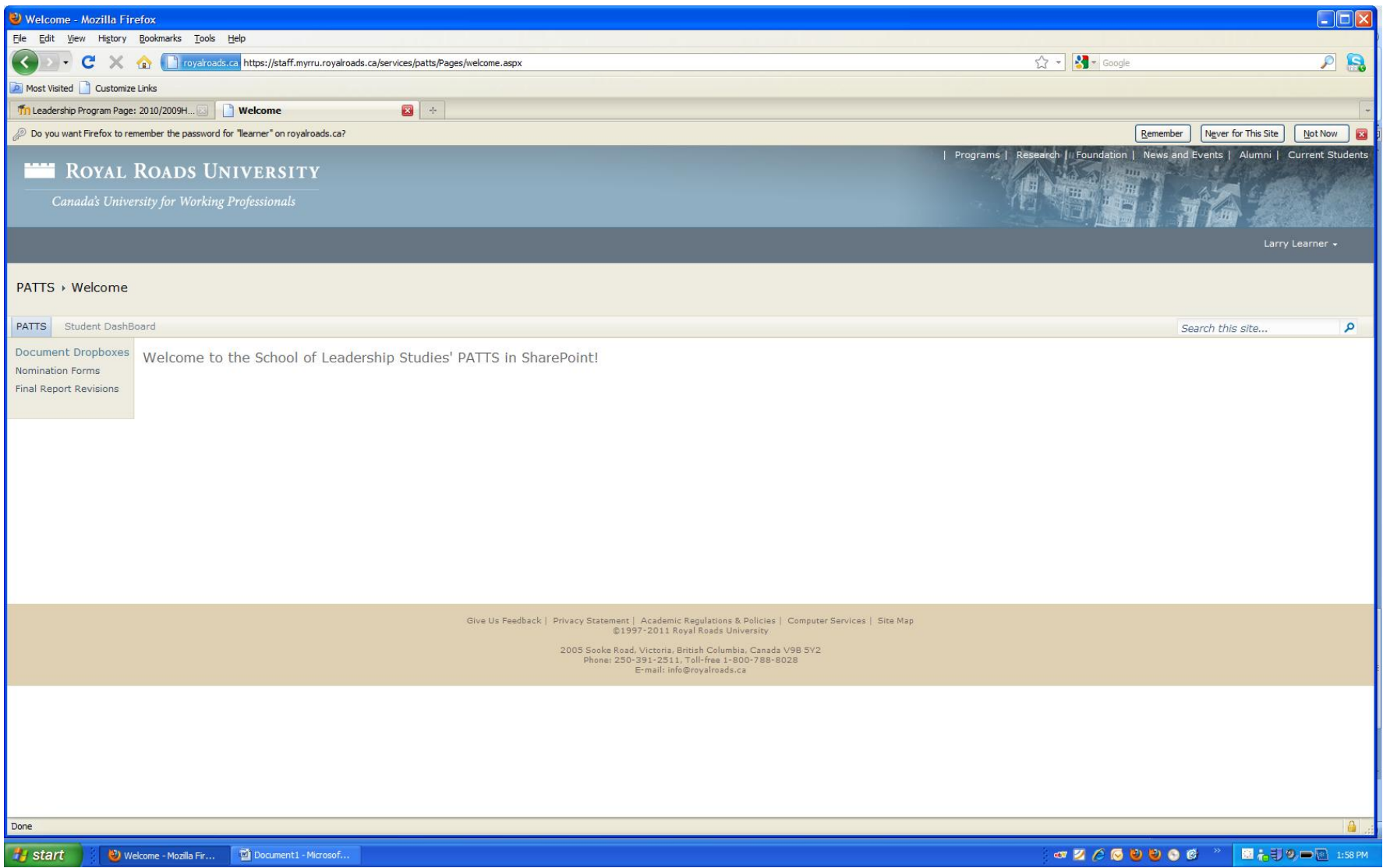

## **How to upload your nomination form.**

(or this can be emailed to [leadershipolp@royalroads.ca\)](mailto:leadershipolp@royalroads.ca)

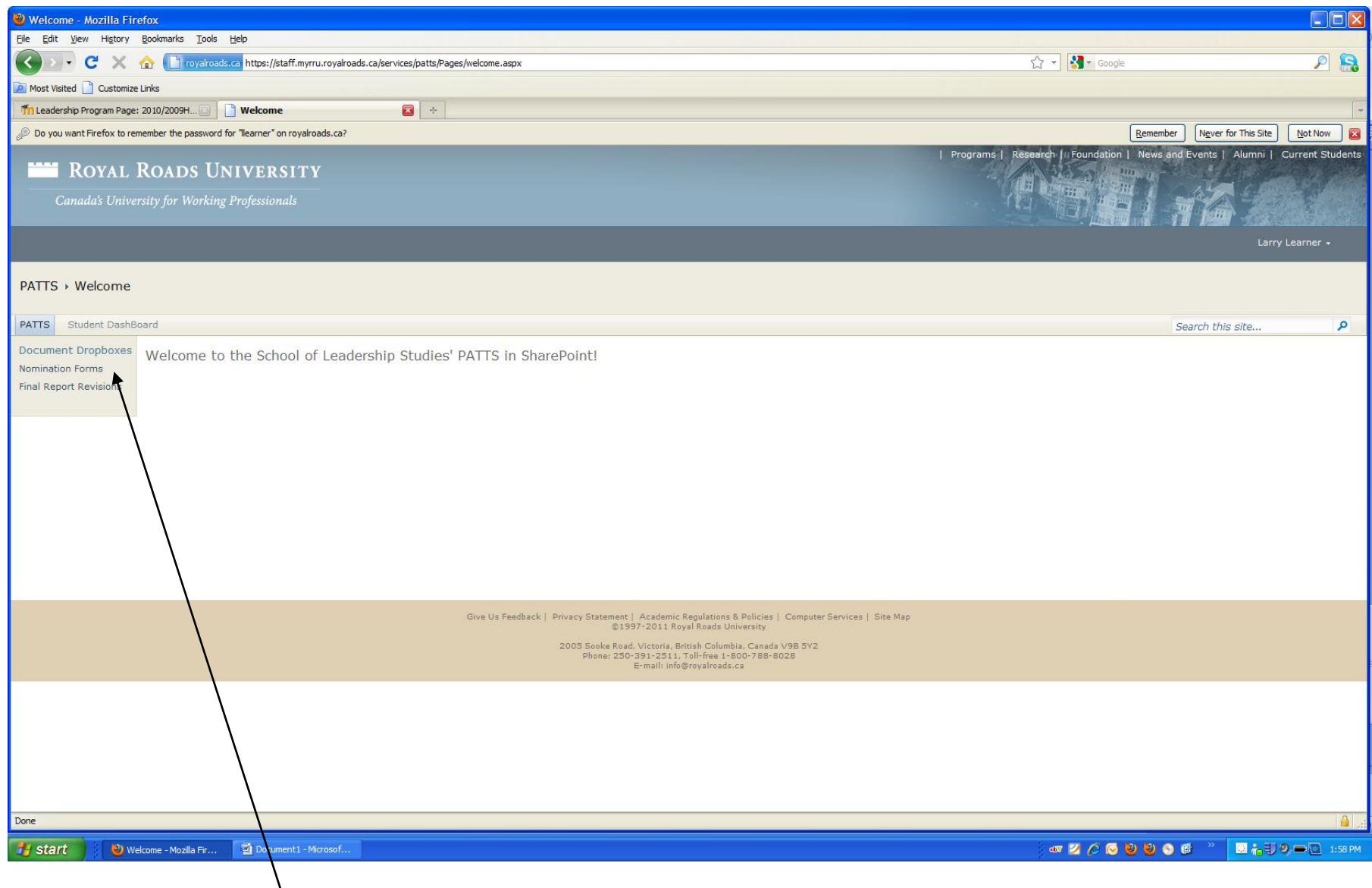

Choose Nomination Forms

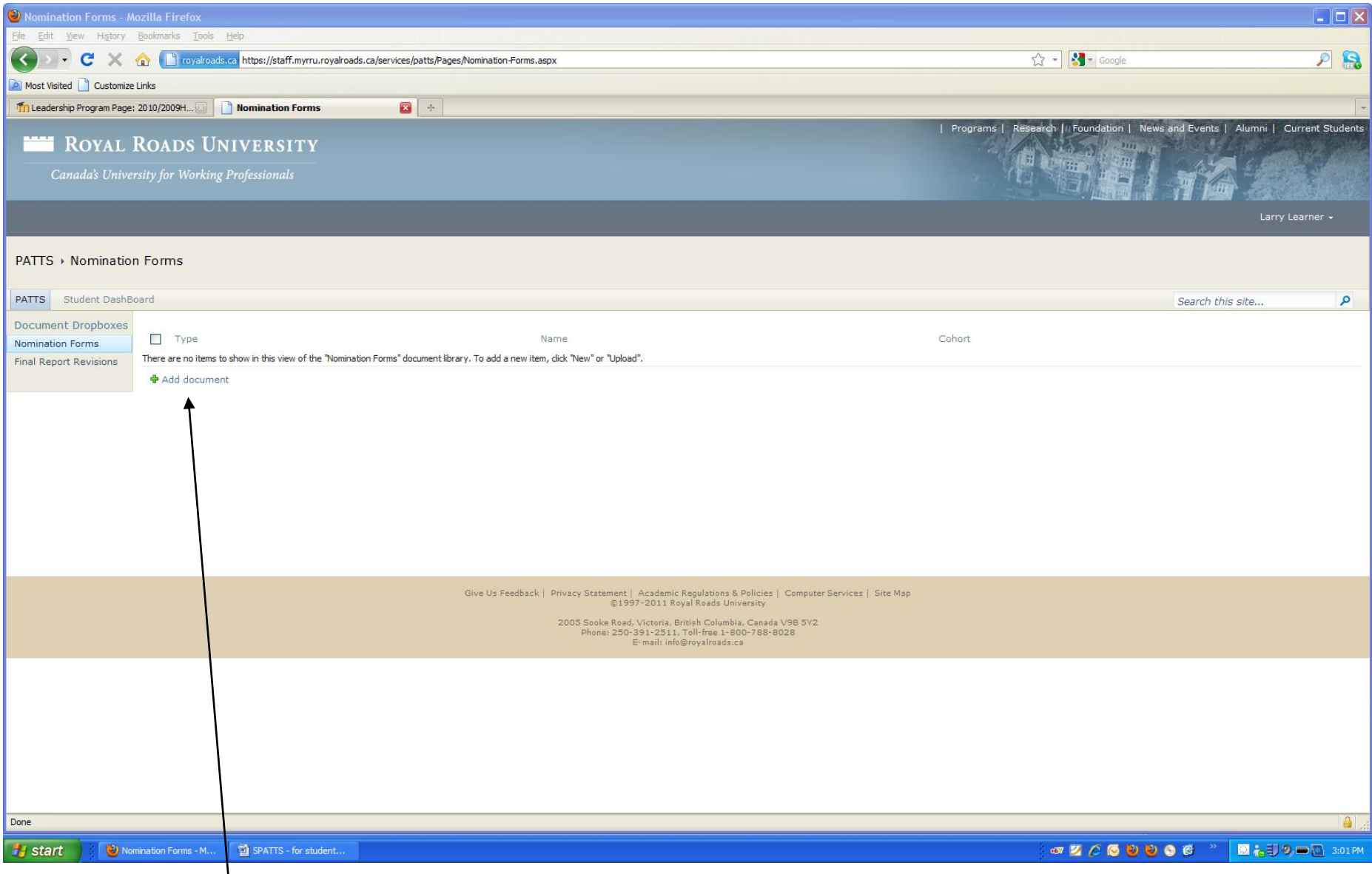

Choose Add Document

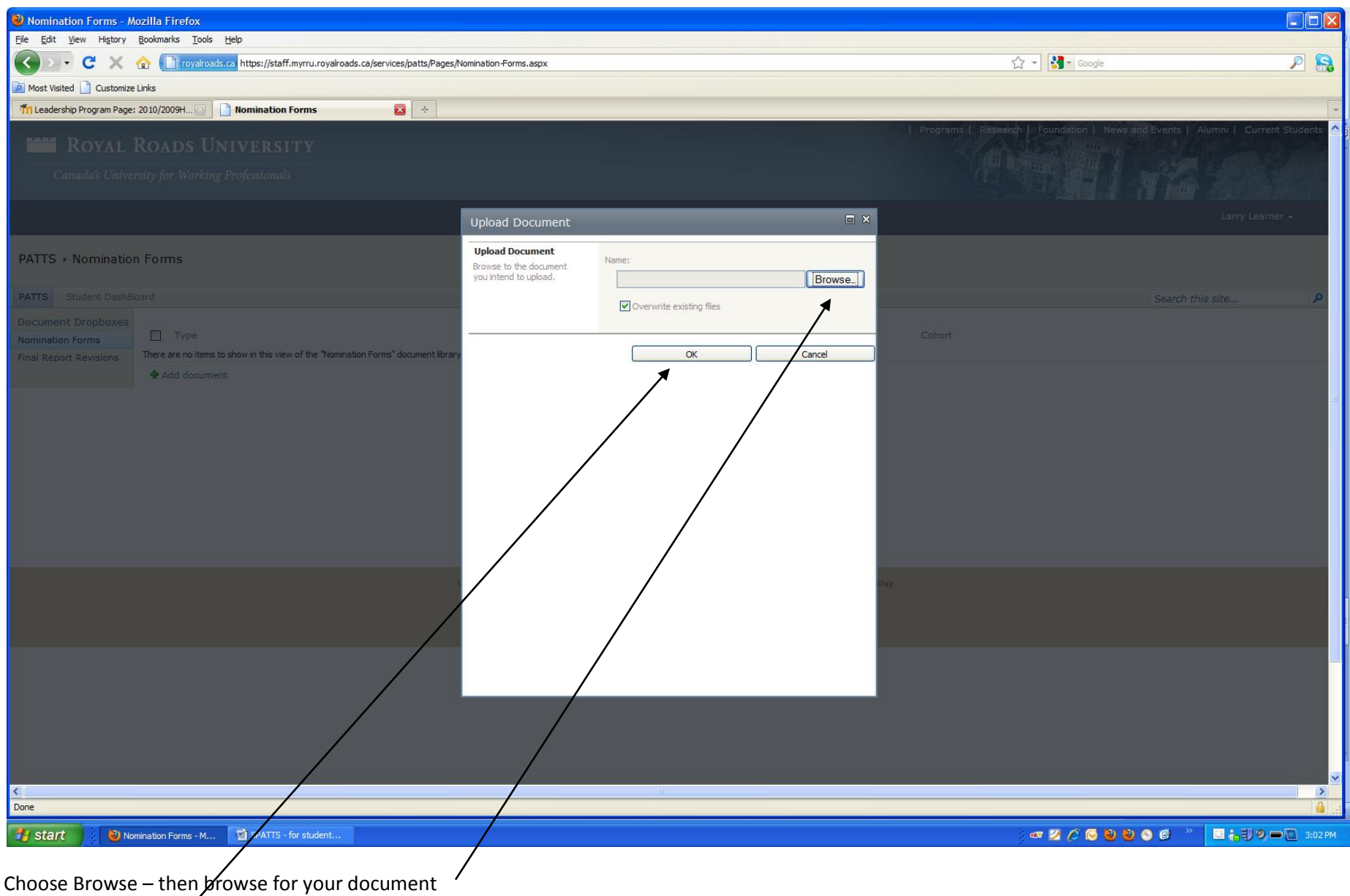

Then Choose OK.

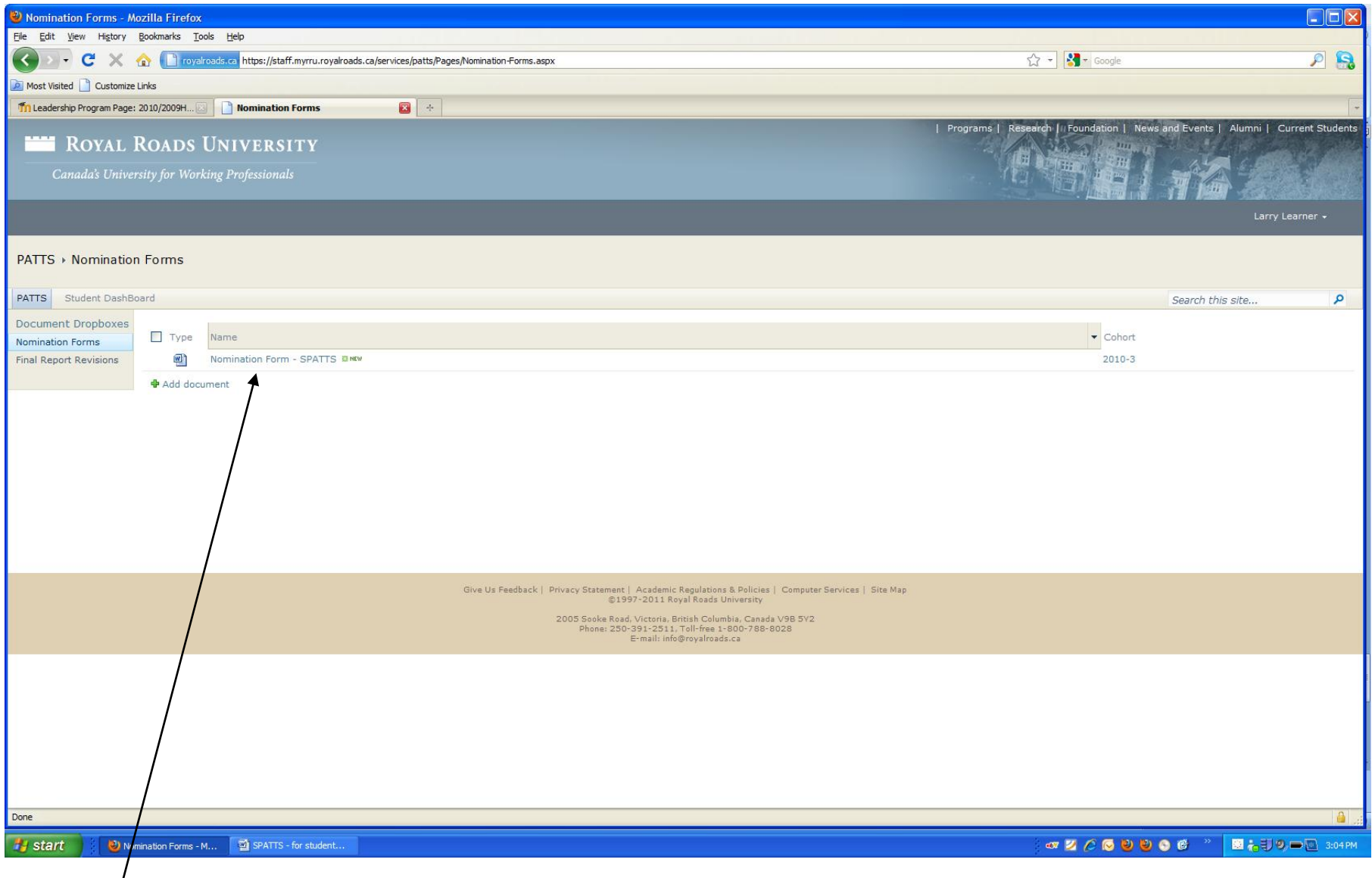

Here it is  $\odot$  /

When it is time – at the end of your project you will follow the same steps for The Final Report Revisions

## **How to View the Status of your Project**

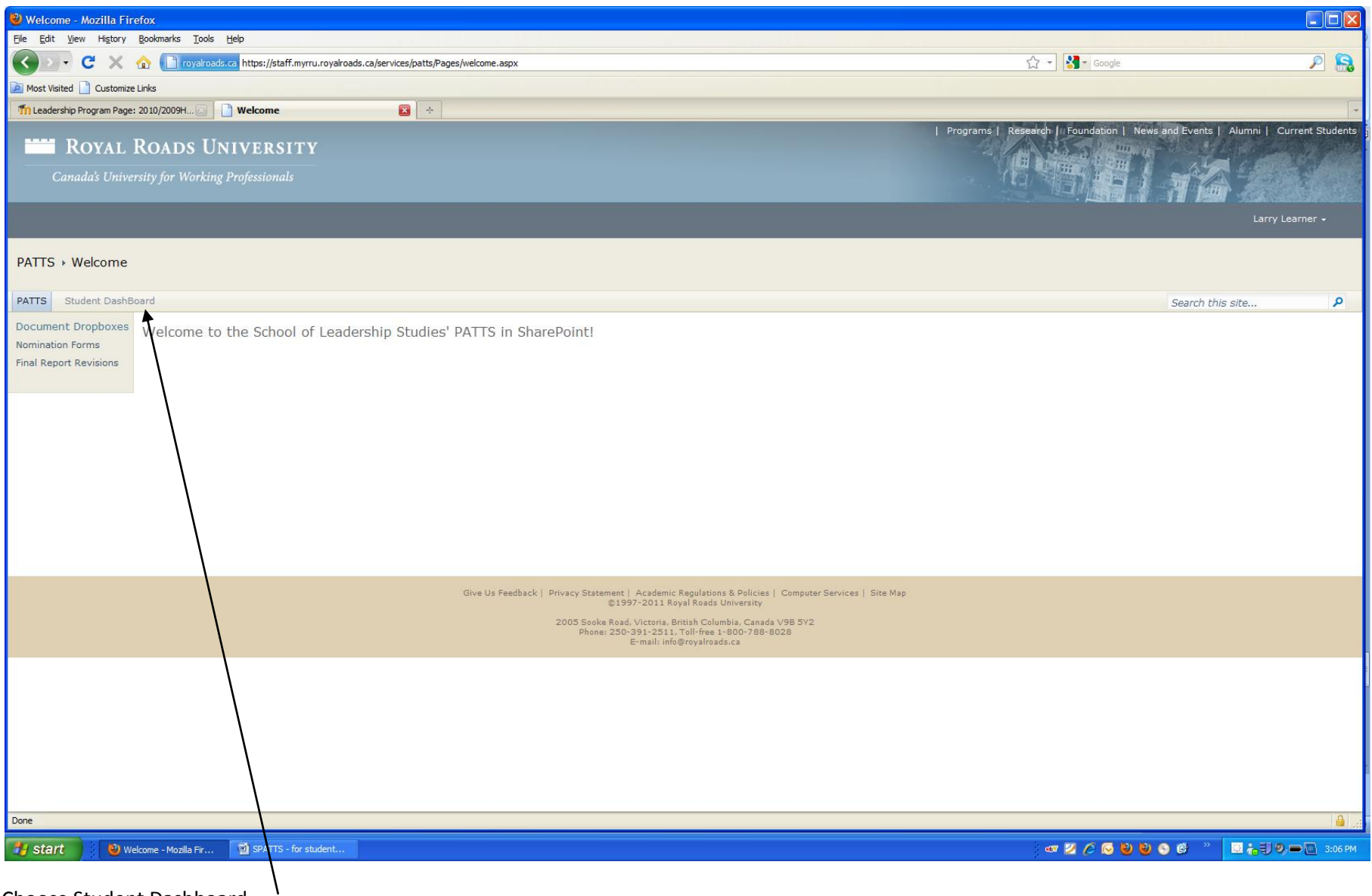

Choose Student Dashboard

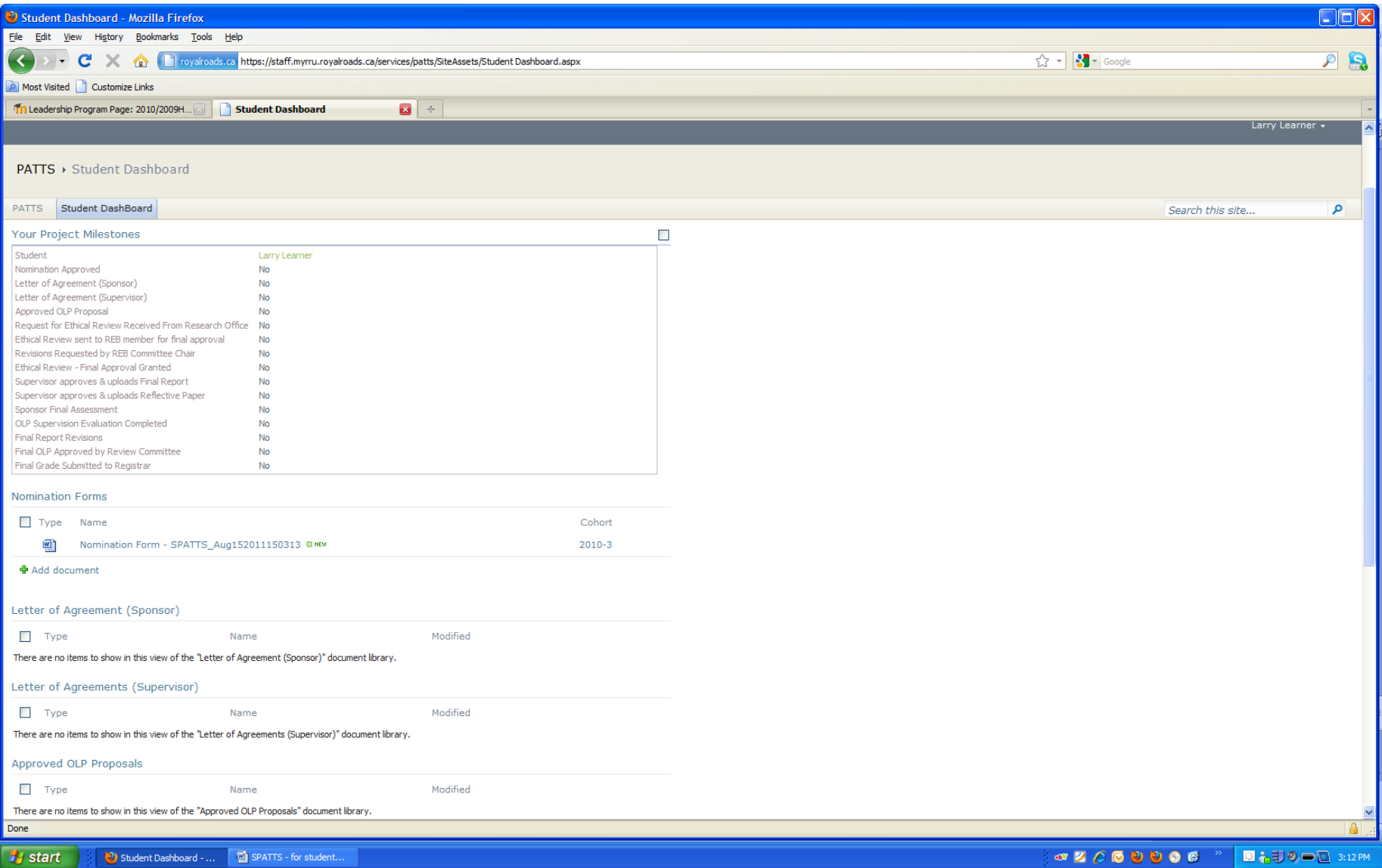

Here you will see all of your milestones. As well, you will have access to any of the documents that your supervisor or sponsor have uploaded.